# **〇 前提として補助金申請には以下の書類が必要となります。**

**領収書(写)**

システムベンダーへの精算がわかる書類となります。 見積書では精算の確認ができないことから、証拠書とは認められませんのでご注意ください。

**領収書内訳書**

税込の金額で領収書の内訳を記載してください。 領収書と領収書内訳書の金額の合計は、一致する必要があります。 補助上限額を上回っている場合、補助対象外の場合であっても、領収書に金額が含まれていれば記載が必要です。

領収書内訳書(写) **事業完了報告書**

**※ポータルサイトから申請する場合は不要です。**

電子処方箋管理サービスの導入を完了したことを証明する書類になります。

領収書内訳書(写) **システム事業者との契約書又は発注書等 ※必要な場合のみご用意ください。**

契約日により増額となる場合に添付が必要です。システム事業者から発行されたシステム事業者との契約書等の写しをご用意ください。

※上記証拠書類を「.<u>pdf</u>」 「<u>.xlsx</u>」 または、「.zip」形式でご準備ください。 ※書類不備がある場合、再申請いただくともに、補助金交付までお時間をいただくことがありますので、申請にあたっては、今一度書類の記載 についてご確認ください。

# **1.医療機関等向け総合ポータルサイトトップページから、「電子処方箋管理サービス」を押下します。**

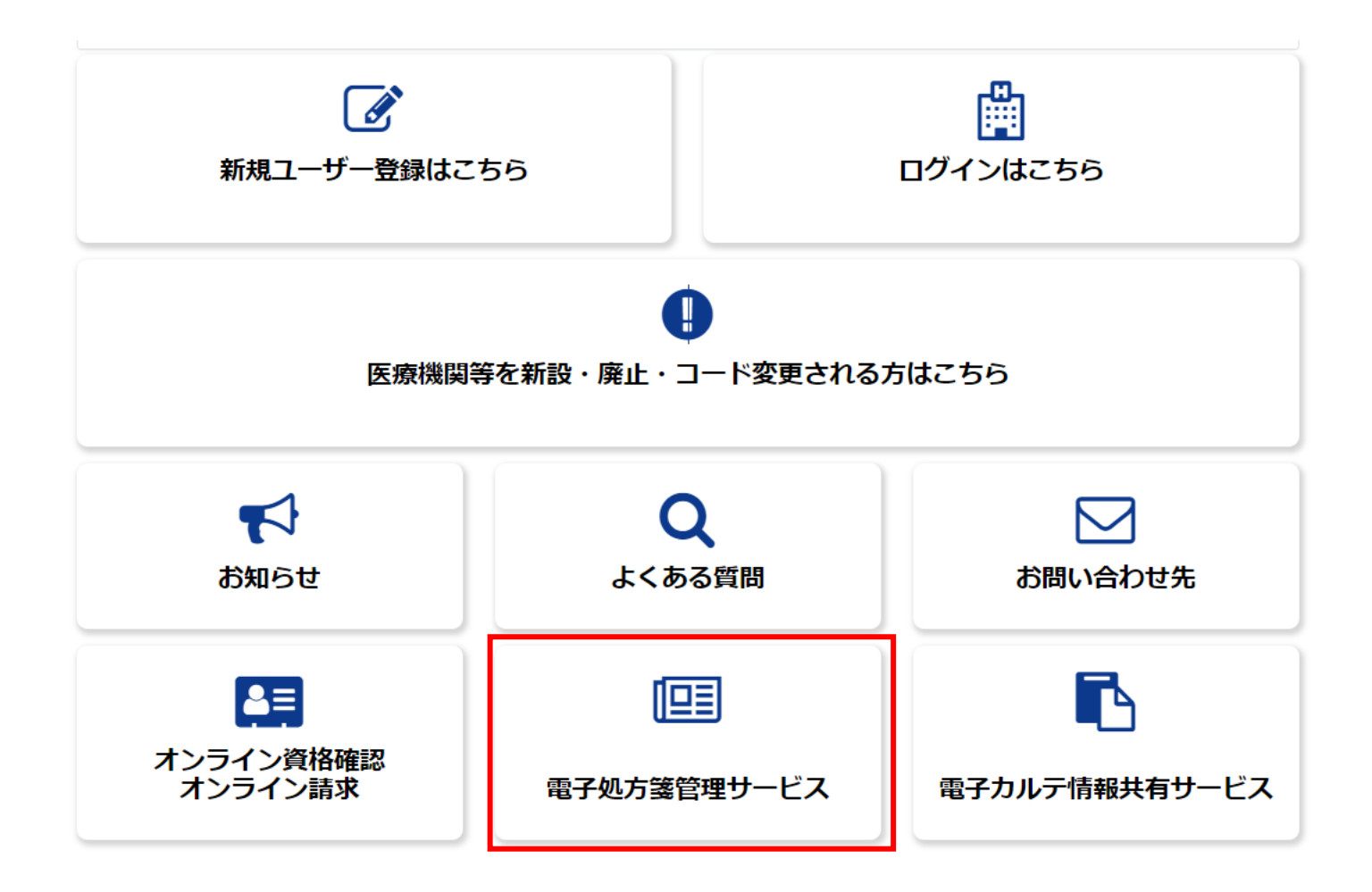

#### **2.「オンライン資格確認・オンライン請求の各種申請について」を押下します。**

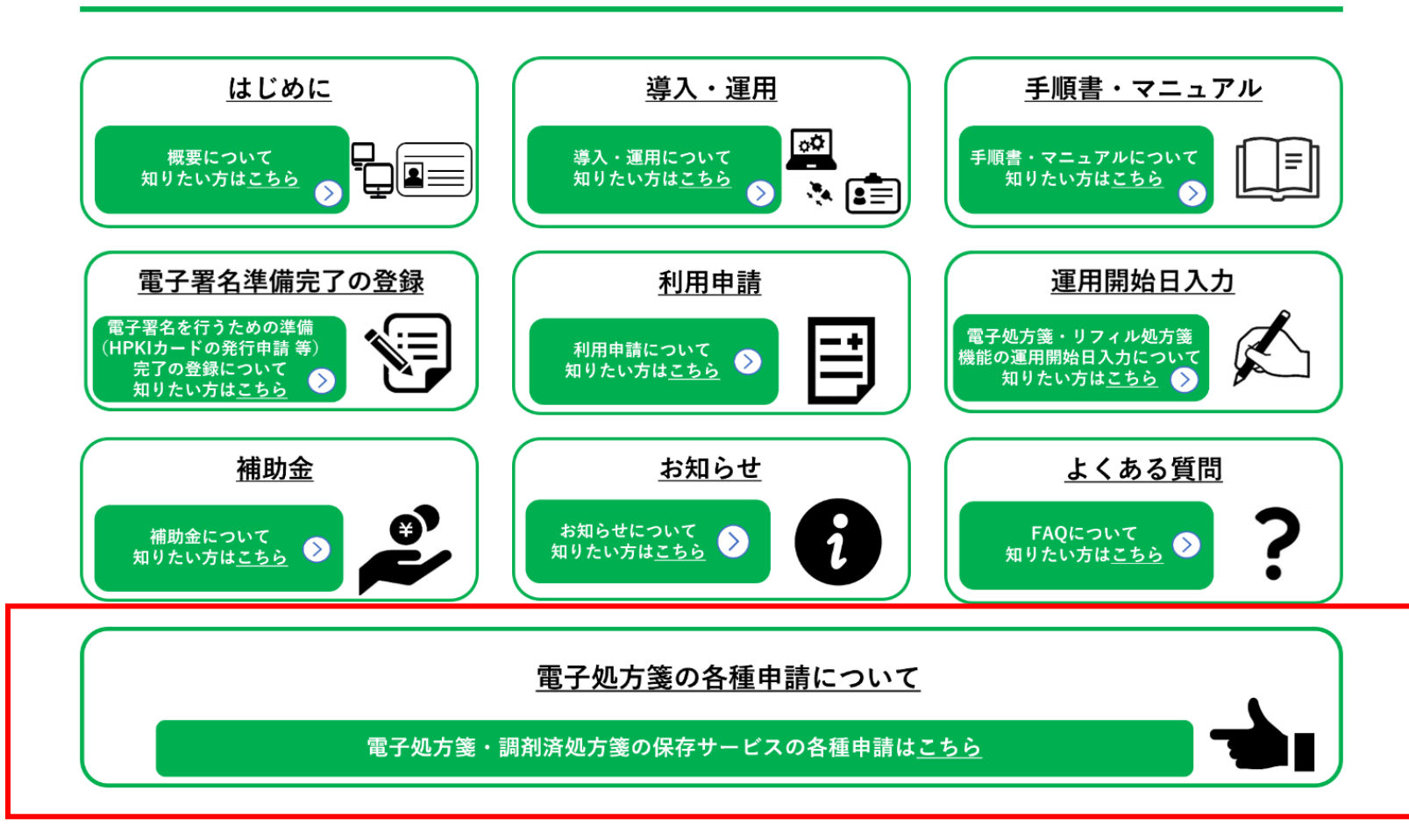

メニュー

#### **3.ユーザー情報を入力し、「ログイン」を押下します。 ※すでにログイン済の場合は、次ページ以降を参照ください。**

#### ●ログインはこちら

以下に該当する場合、パスワード再設定を行っても通知メールが届きません。新規ユーザー登録が必要となります。

①仮アカウントからメールアドレスを更新していない(末尾が「@01」~「@48」のいずれか) ②旧ポータルで登録したメールアドレスに誤りがある

①に該当される方は、トップページの「新規ユーザー登録はこちら」をクリックし、ユーザー登録を行ってください。

仮アカウントからメールアドレスを更新しているにも関わらずパスワード再設定後に通知メールが届かない方は、②に該当している可能 性があります。

その場合、トップページの「新規ユーザー登録はこちら」をクリックし、ユーザー登録を行ってください。

ユーザー登録でもエラーとなる場合は、コールセンターまでお問い合わせください。

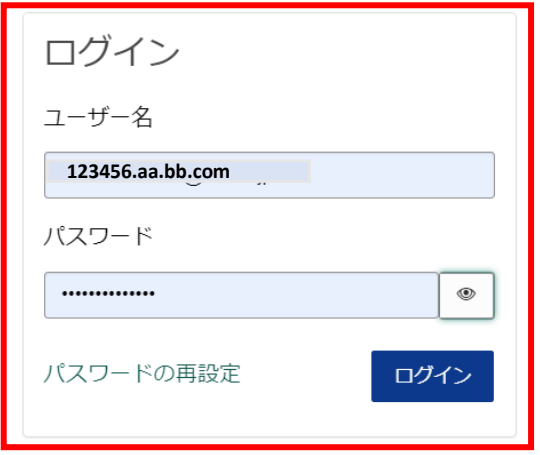

アカウントがありませんか? 新規登録はこちら

# **4.「補助金申請」を押下します。**

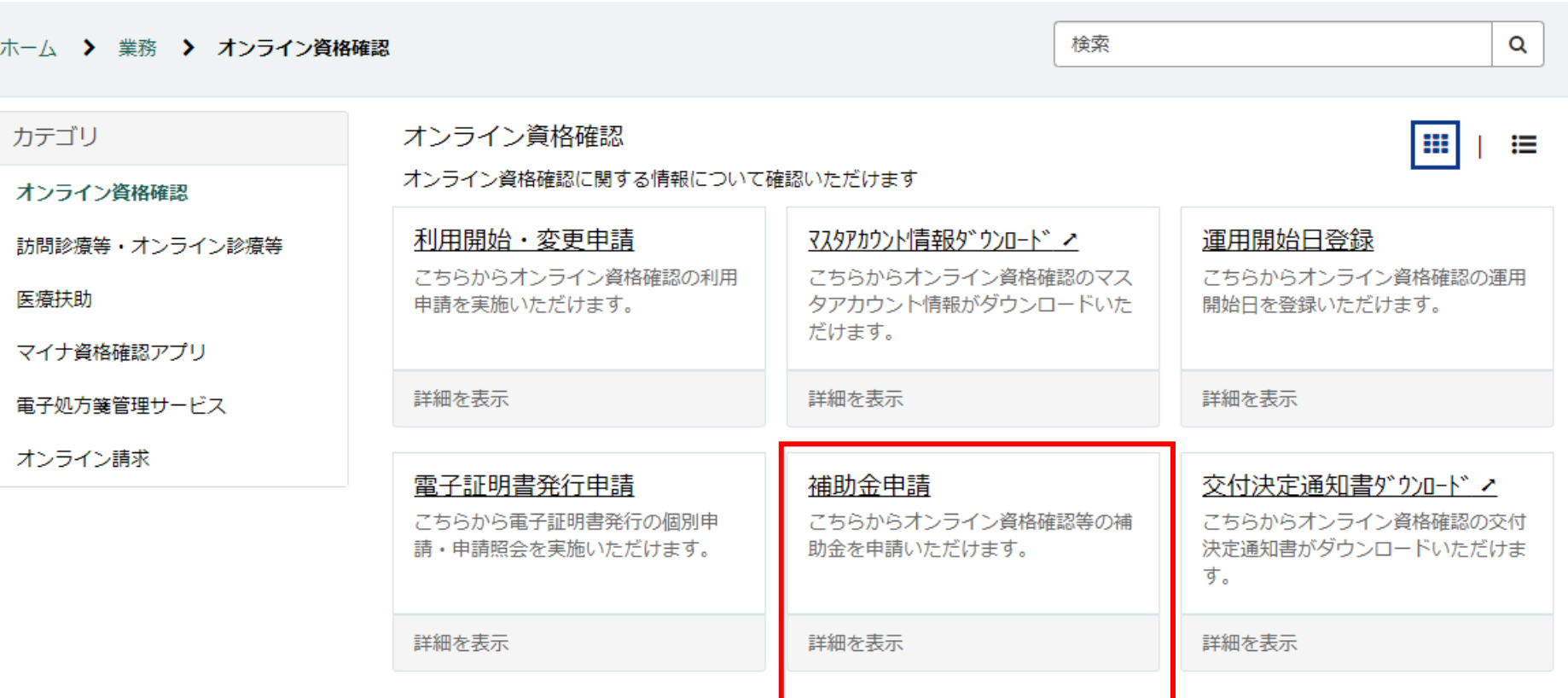

#### **5.確認ページが表示されますので、今一度申請に必要な資料等を確認します。 確認後、問題がなければ、「オンライン資格確認関係補助金申請へ進む」を押下します。**

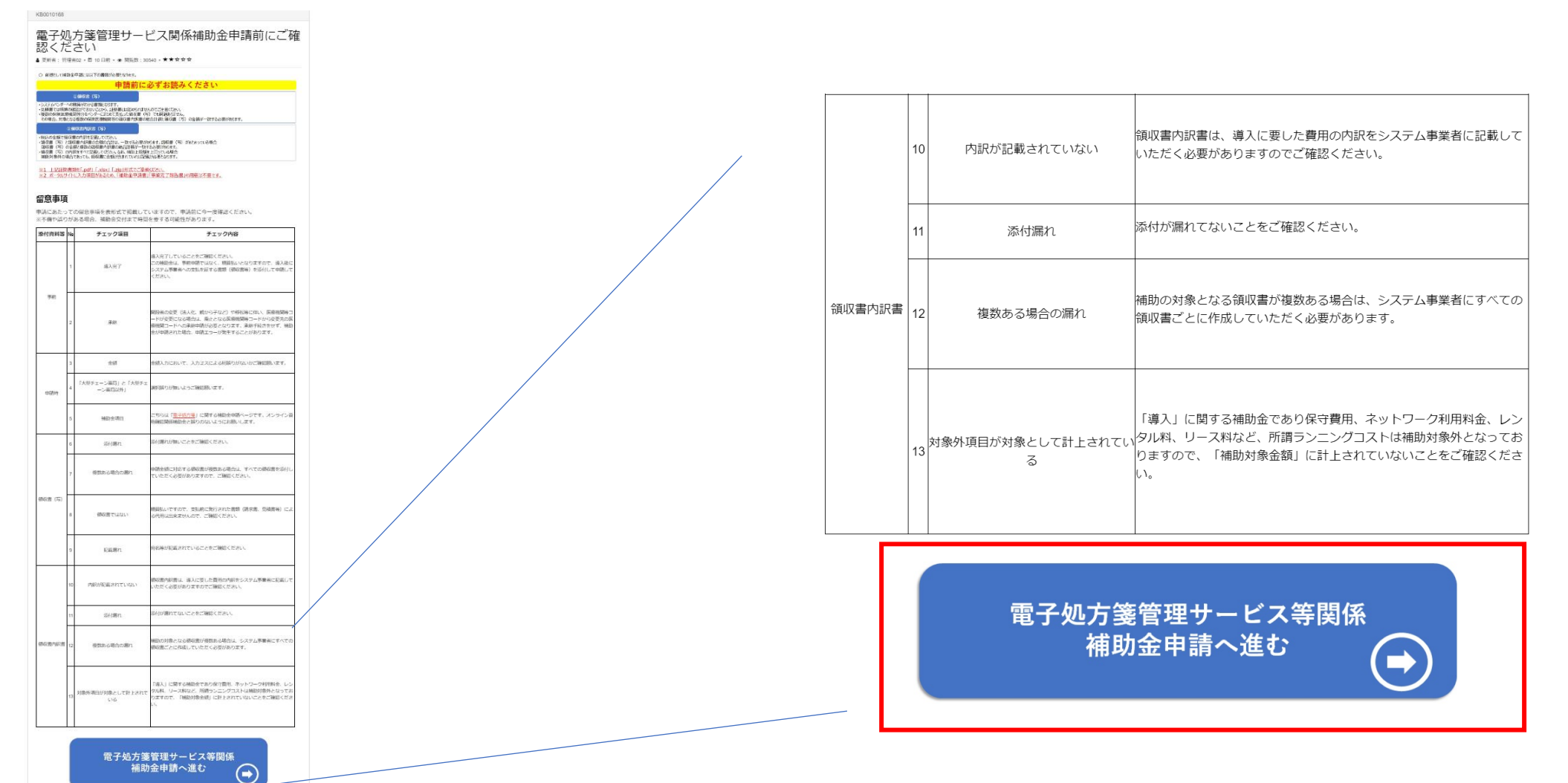

#### **6-1.申請フォームの注意書きを確認するとともに、次ページより申請を進めてください。**

### **ご注意ください!! 申請内容に不備がある場合、補助金交付までお時間をいただく可能性があります。 特に、「証拠書類」に不備がある場合、審査等に時間を要し、補助金交付まで更なるお時間 をいただく可能性があるため、申請に際しては、よくご確認ください。**

# 補助金申請

こちらから電子処方箋管理サービスの補助金を申請いただけます。

「医療提供体制設備整備交付金実施要領(電子処方箋管理サービス)」の「第2 交付対象事業」 の1に規定される事業を実施し たので、同実施要領の「第5 事業を実施する場合の条件」の1及び2 に規定される条件を理解した上で、同実施要領の「第7 申請 手続き」及び附則「第1特例補助」の1の規定に基づき、下記のとおり補助金の交付を申請します。

以下の証拠書類をご用意の上、必須項目を入力ください。

1. 電子処方箋管理サービス導入に関する**領収書(写)** 

2. 前1に伴う領収書内訳書

- **6-2.「申請者情報」「医療機関等情報」の表示されている情報を確認します。**
- **※1 申請者情報、医療機関等情報は自動で表示されるため、ご自身で入力する必要はありません。**
- **※2 薬局の方は、区分について選択ください。(医科・歯科の方は表示されません。)**

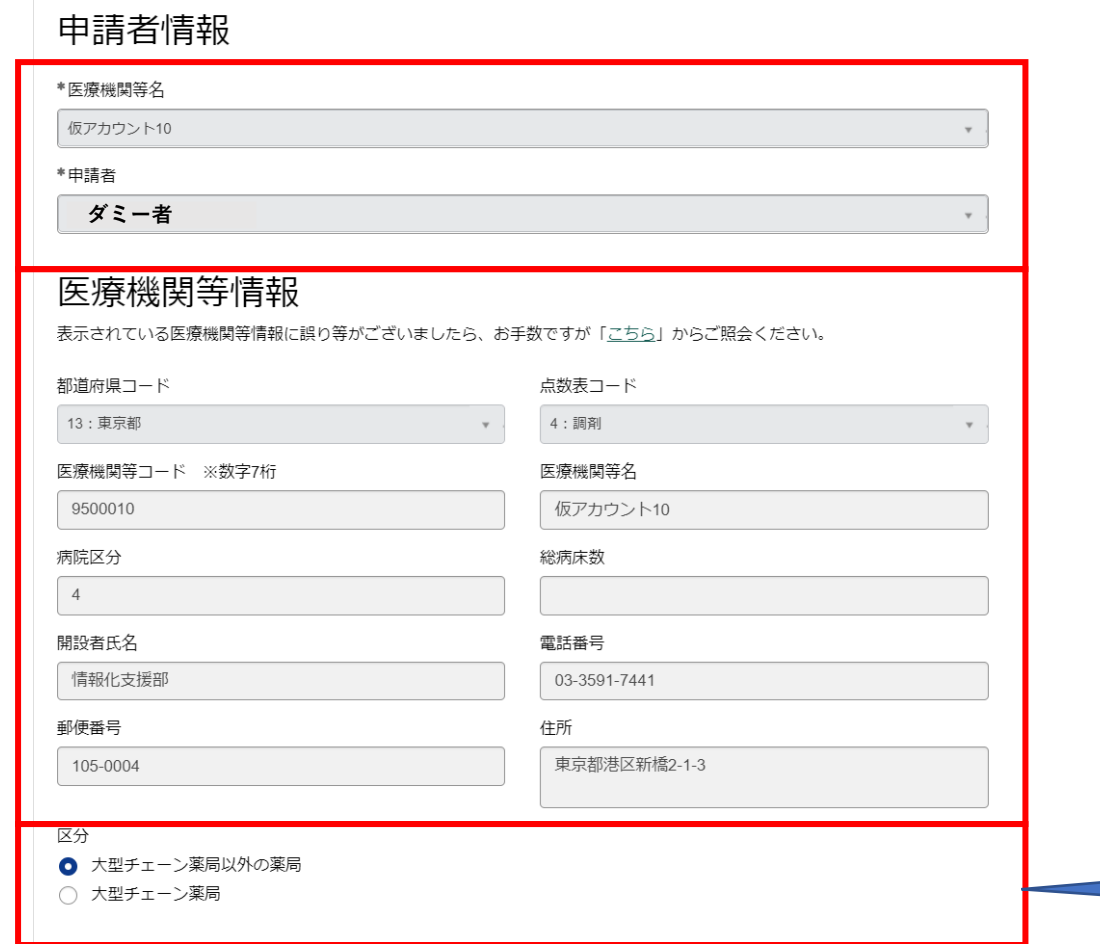

**薬局の方のみ表示されます。**

#### **6-3.「申請区分」「追加機能分類」を選択します。**

**※1 「申請区分」において、「電子処方箋管理サービス(本体のみを導入)」を選択された場合は、 「追加機能分類」の選択をすることはできません。**

**※2 「申請区分」において、「電子処方箋管理サービス+追加機器をセット導入」または「追加機能 (リフィル処方箋、口頭同意、マイナンバーカード署名等)」を選択された場合は、導入いただいた追 加機能、全てに✓を付して下さい。(✔が無い場合、申請は出来ません。また、追加機能分を複数回 に分けて申請することもできません。申請は一度のみです。)**

**※3 「電子処方箋管理サービス(本体のみを導入)」申請後、追加機能を改めて申請することも可 能ですが、※2に記載のとおり、追加機能分を複数回に分けて申請することはできません。**

## 電子処方箋管理サービスに係る補助金申請入力欄

申請区分

- 6 電子処方箋管理サービス+追加機能をヤット導入
- ◯ 雷子処方箋管理サードス (本体のみを導入)
- 追加機能(リフィル処方箋、口頭同意、マイナンバーカード署名等)

#### 追加機能分類

□ リフィル処方箋

口頭同意による重複投薬等チェック結果の閲覧

□ マイナンバーカード署名

処方箋ID検索

調剤結果ID検索

**管理サービス本体に加えて、 各種追加機能を導入した場合 に選択してください。** ※**「調剤結果ID」については、 薬局の方のみ表示されます。**

# **6-4. 「導入日」を入力します。**

#### **※1 「導入日」は右に表示されるカレンダーから入力することが出来ます。**

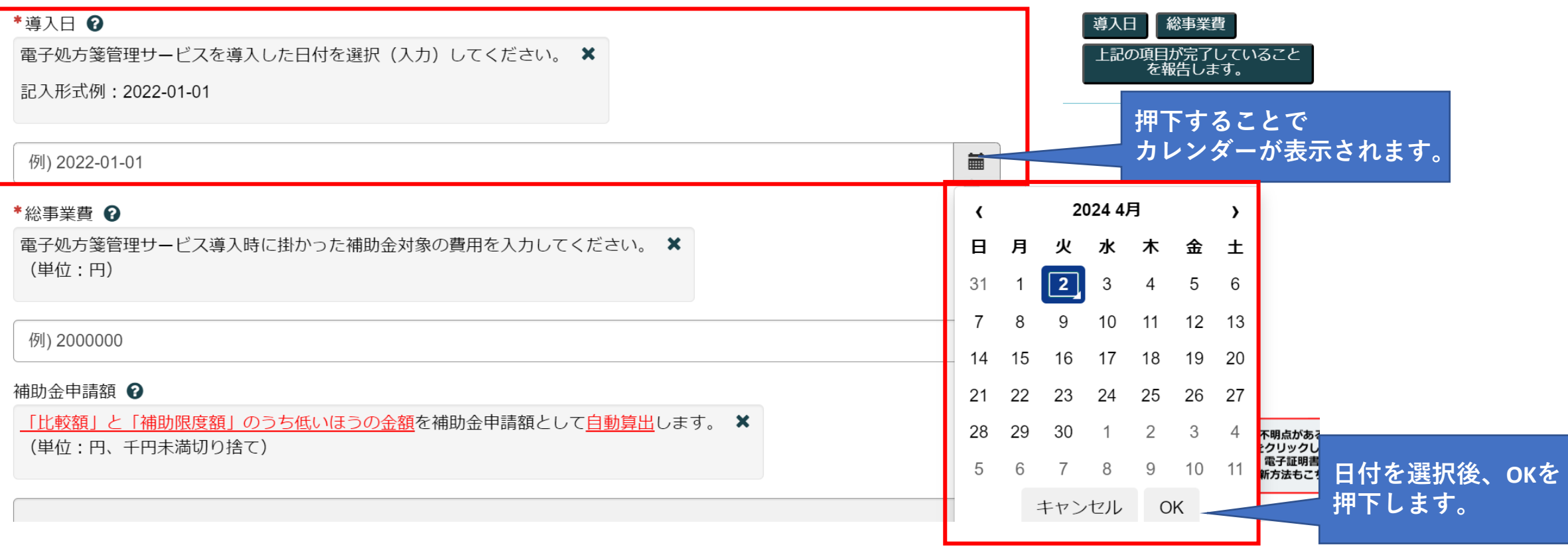

# **6-5. 「総事業費」を入力します。**

#### **※1 総事業費を入力することで、補助金申請額、比較額、補助限度額が自動反映されます。**

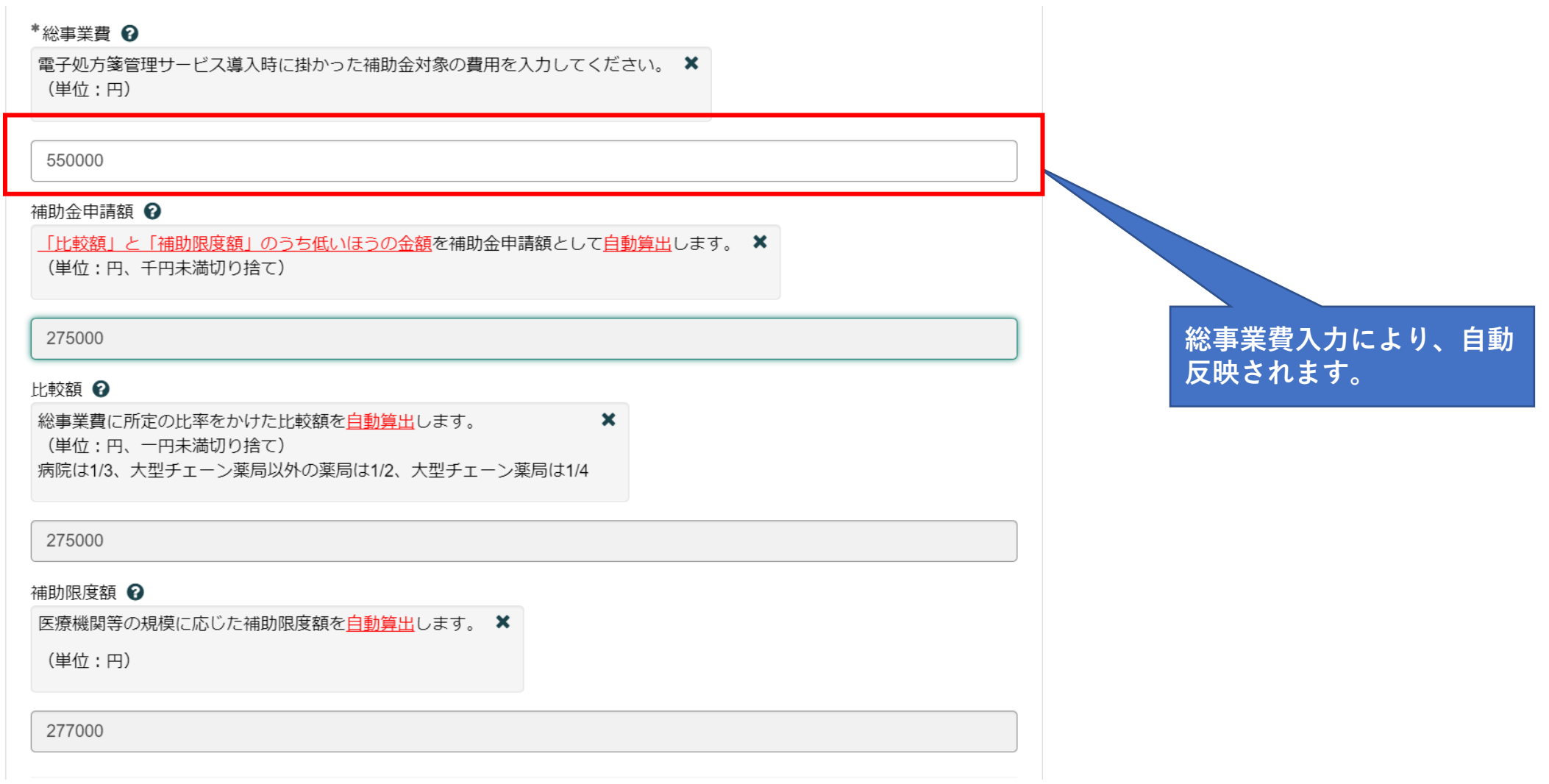

#### **6-6. 添付ファイルを追加を押下すると、以下のような画面が表示されますので(Windowsの場合) 「領収書(写)」、「領収書内訳書(必要な場合)」を「.pdf」「.xlsx」「.zip」でアップロードください。**

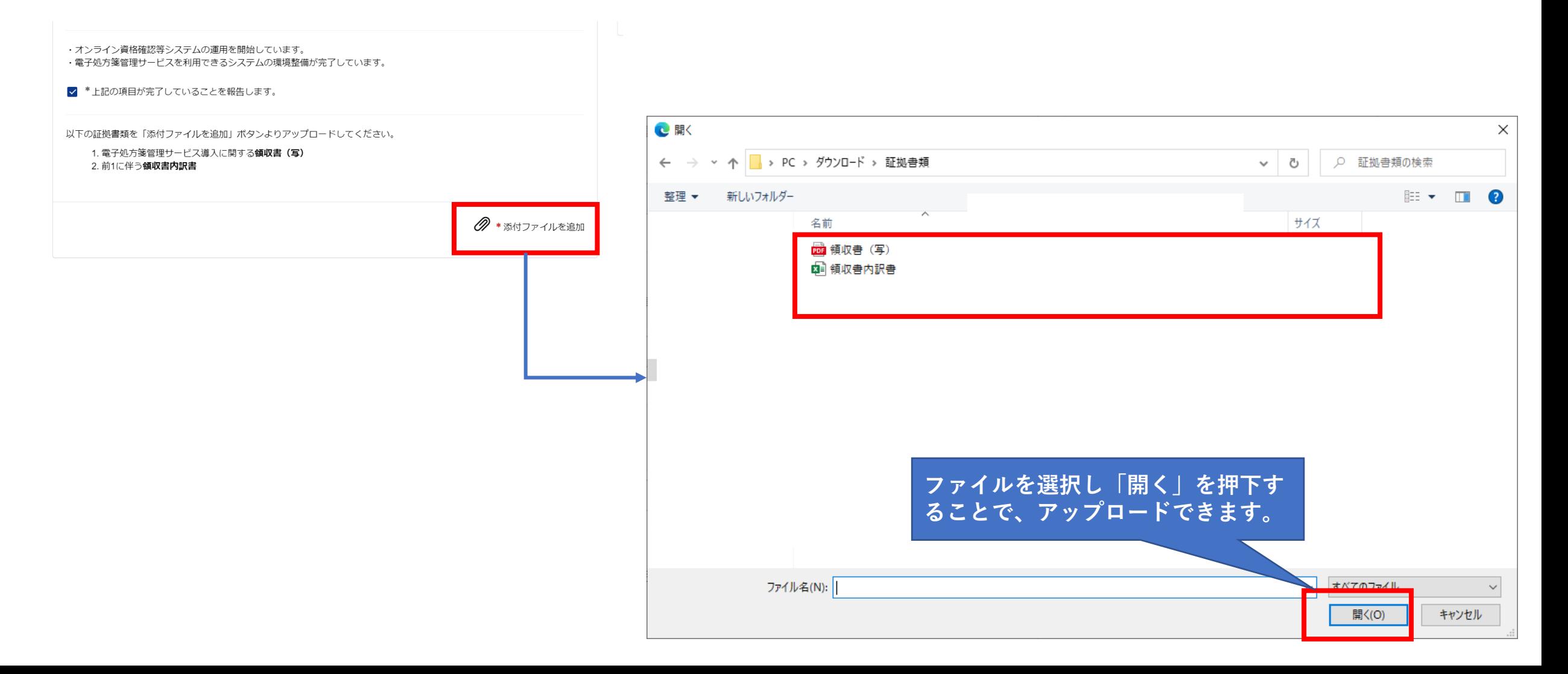

**6-7.証拠書類のアップロードに成功すると、ポータルサイト上に表示されますので、申請内容を今一度確認し、「送信」を押 下します。その後、「補助金申請額」、「申請区分」、「総事業費」、「補助限度額」がポップアップで表示されますので、 「OK」を押下します。**

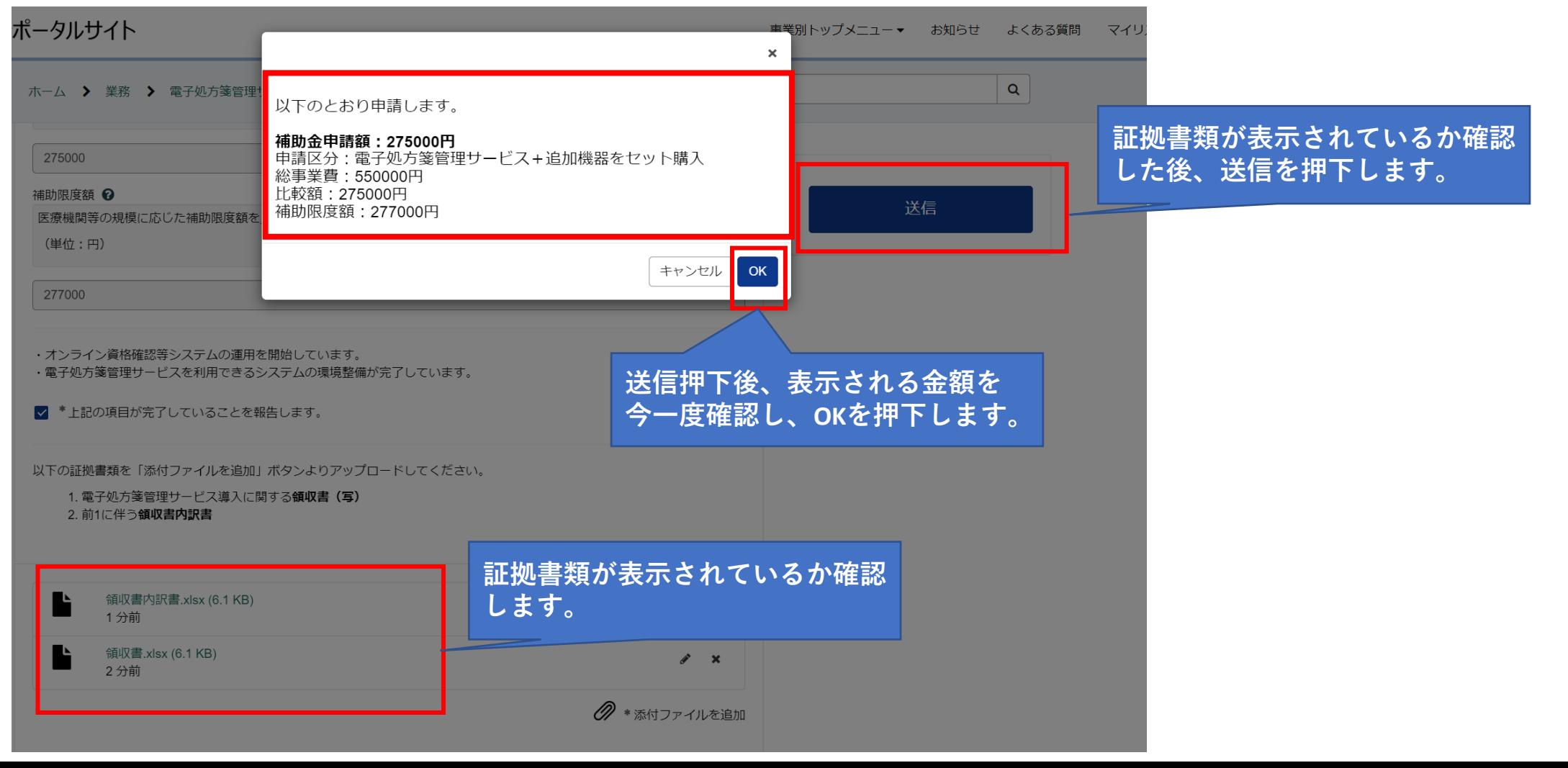

### **7. OKを押下後、本ページが表示されれば申請完了です。**

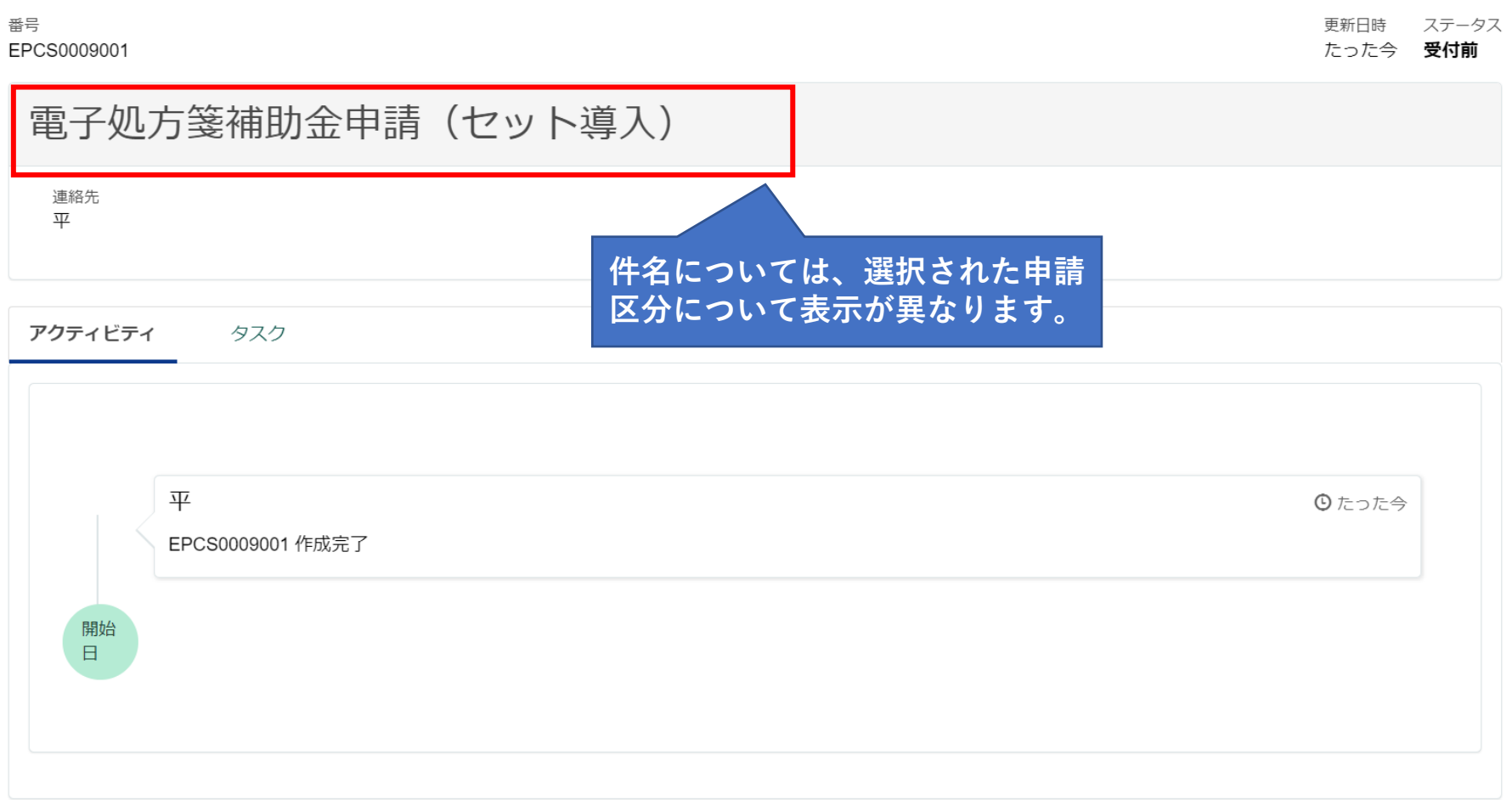